## Adding Multiple People to TMG 8

### Larry Empey Ottawa TMG Users Group

14 April 2012

# What you can not do!

- You cannot add multiple spouses.
- You cannot use text macros
- Children added must have the same set of parents
- You cannot add to someone who is existing.
- (I will show how to do it anyway)

### Below is the "Add Person" screen For this example we will choose the new family button.

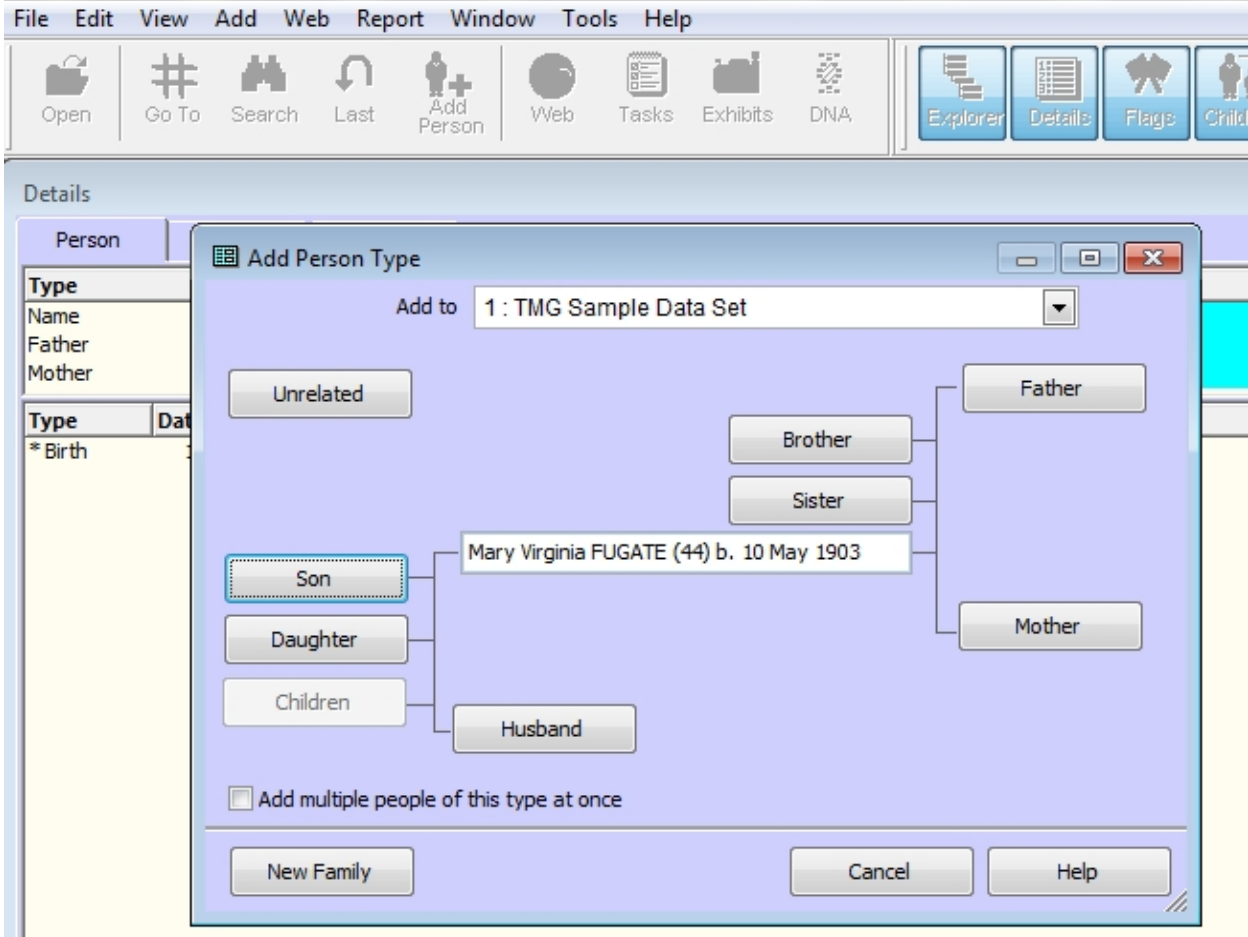

#### The example below actually has about 24 columns. note also the buttons for setup and import at the bottom left

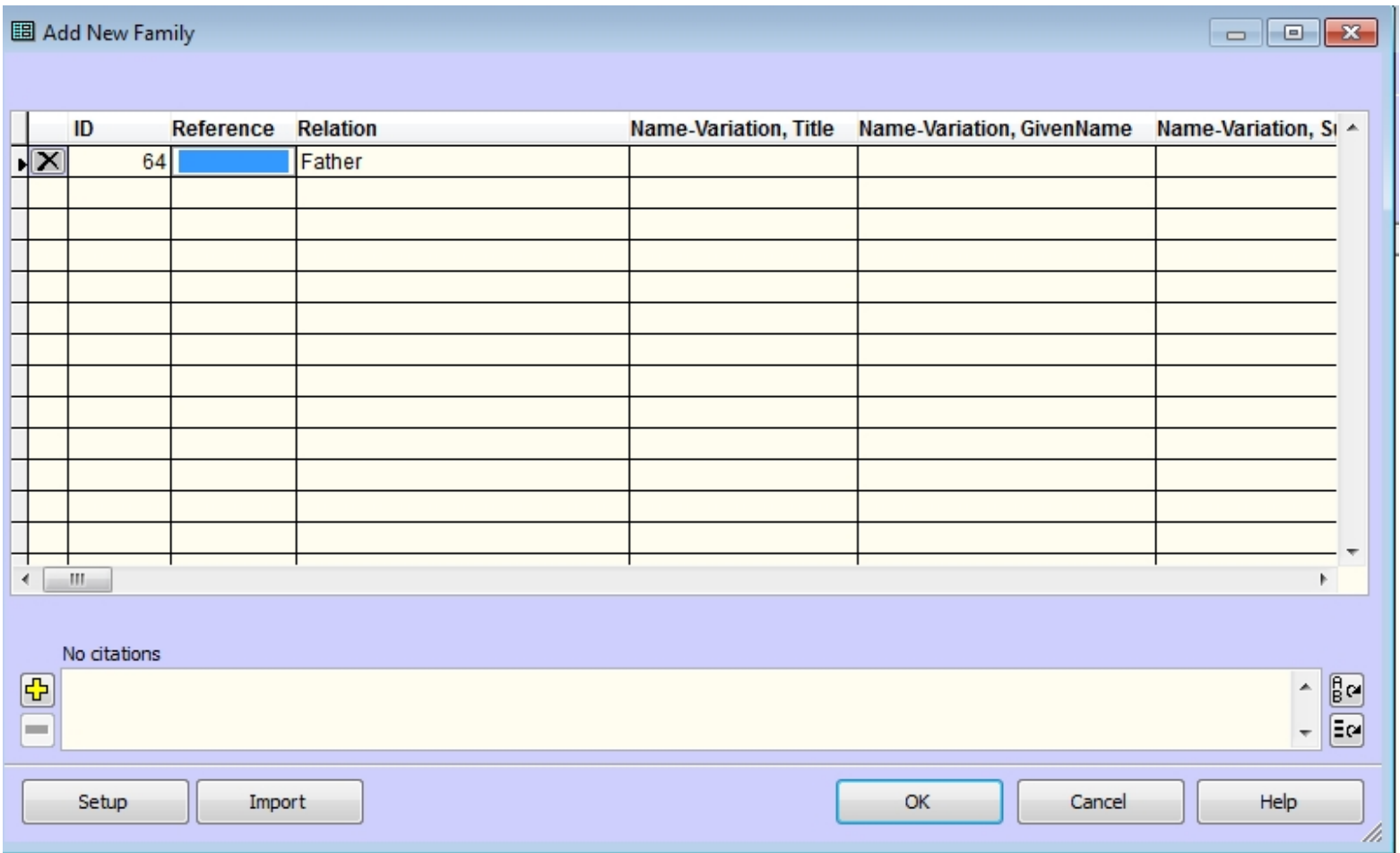

- The "setup button" will let you add or change the columns in the spreadsheet.
- Note that you are limited to 250 columns.
- (The "Import" button as described in the help file)
- Importing People from a Comma Separated Values (\*.csv) File
- You can click the [Import] button to import people from a Comma Separated Values (\*.csv) file. An Open dialog will let you select the CSV file to be used for the import. You can assign each CSV file column to a corresponding column on the Add Multiple People or **Add Family** screen by selecting the column on the left, selecting the  $\mathbb{C}S\check{V}$  column on the right, and then, clicking the [< Assign] button. The Import will load the Multiple People spreadsheet. You may then edit the spreadsheet before clicking OK.

#### Click on the top row of the Column labeled Relation You will see the choices below.

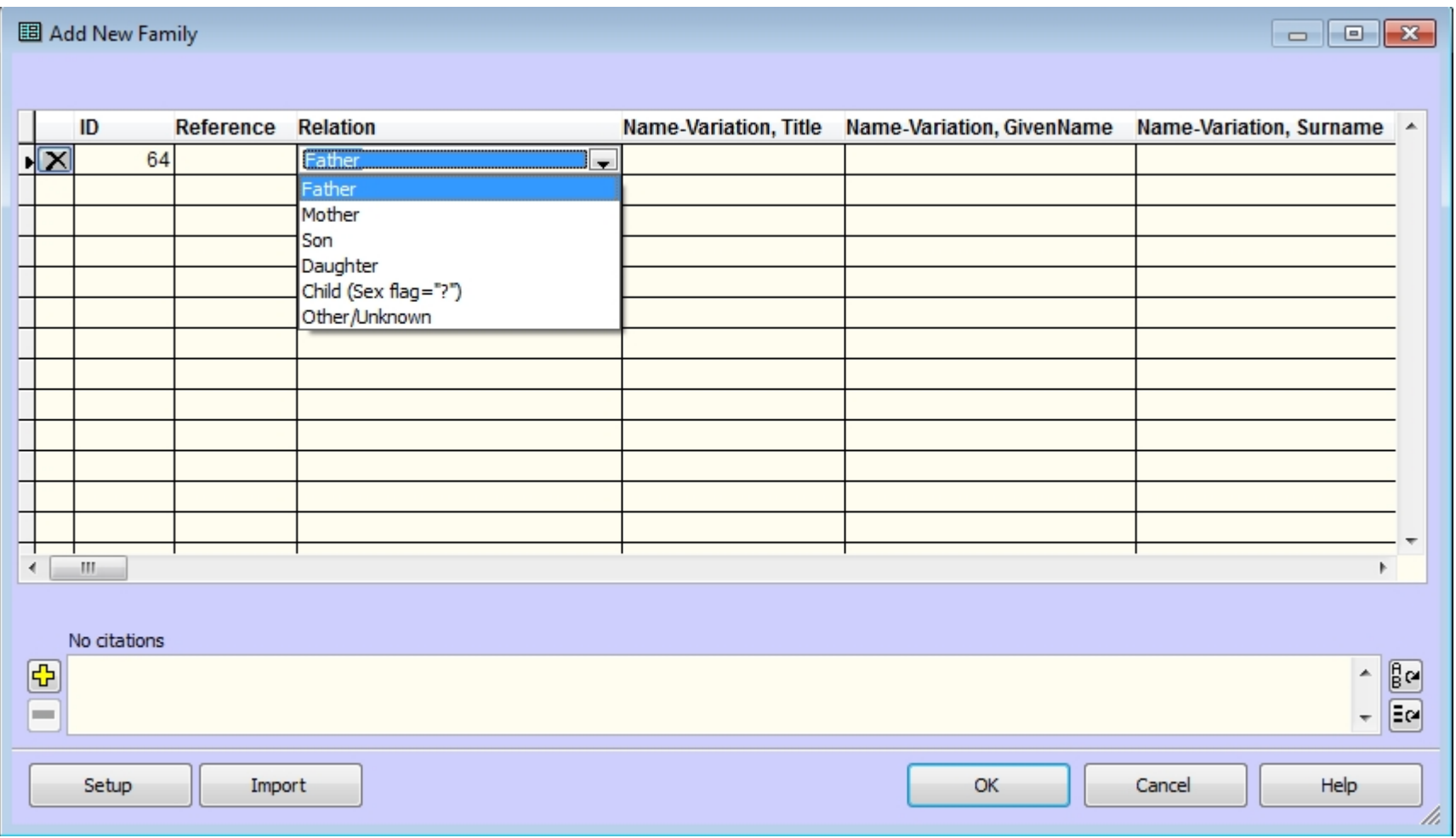

#### Enter the fathers info Then press the down arrow key for the next row

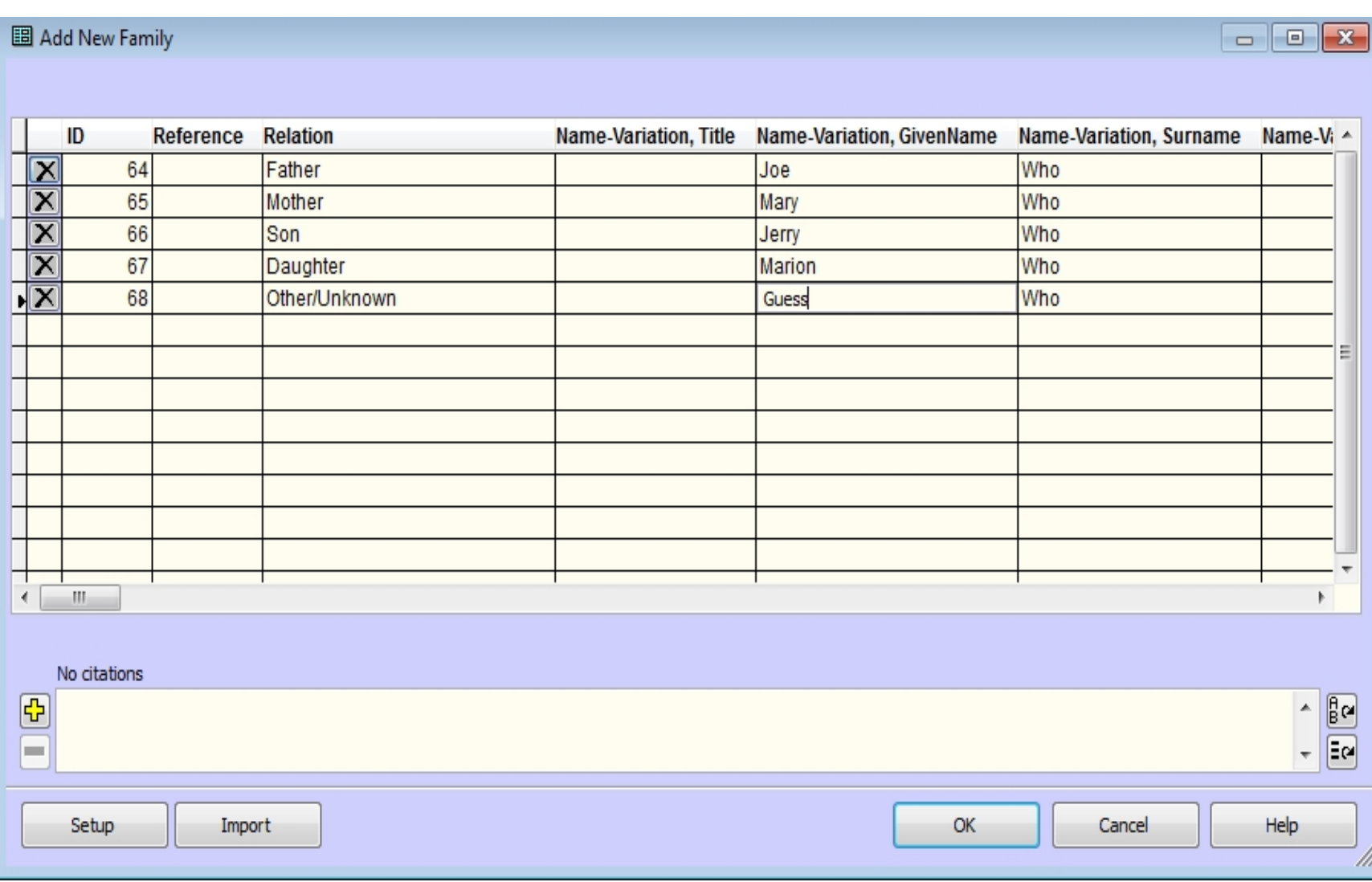

Adding info to an existing person

- In the preceding example assume that #64 already exist in your database.
- To #64 add only new information that you did not have before
- When you finish adding all members and have saved it, Then you must merge #64 with your existing person.
- When you click OK and the people are entered go to ID number 68. Use F4 to enter a marriage tag and put in #68 as the second principal. This will change #68 to another wife of #64.
- Anyone entered as Other/Unknown becomes an unrelated person, so if this person is really related you must make the changes manually.
- This gives you one way to add multiple spouses but adds a couple of steps.
- This ends the demo of adding a new family, now we will add Multiple people.
- In the preceding demo it did not matter what person was highlighted when we started. In this demo however, what ever person is highlighted in the demo will be the one that we are adding people to.
- The main difference between choosing Brother or Sister is that the correct sex will be chose by default. The same applies to Son or Daughter. Children and Unrelated have the sex set as ?

#### We've started over and clicked the add person button or menu. The box below shows up. Note that the Children button is grayed out.  $\blacksquare$   $\blacksquare$   $\blacksquare$   $\blacksquare$   $\blacksquare$   $\blacksquare$   $\blacksquare$   $\blacksquare$   $\blacksquare$   $\blacksquare$   $\blacksquare$   $\blacksquare$  $\Sigma$ 3  $\Box$  $\equiv$

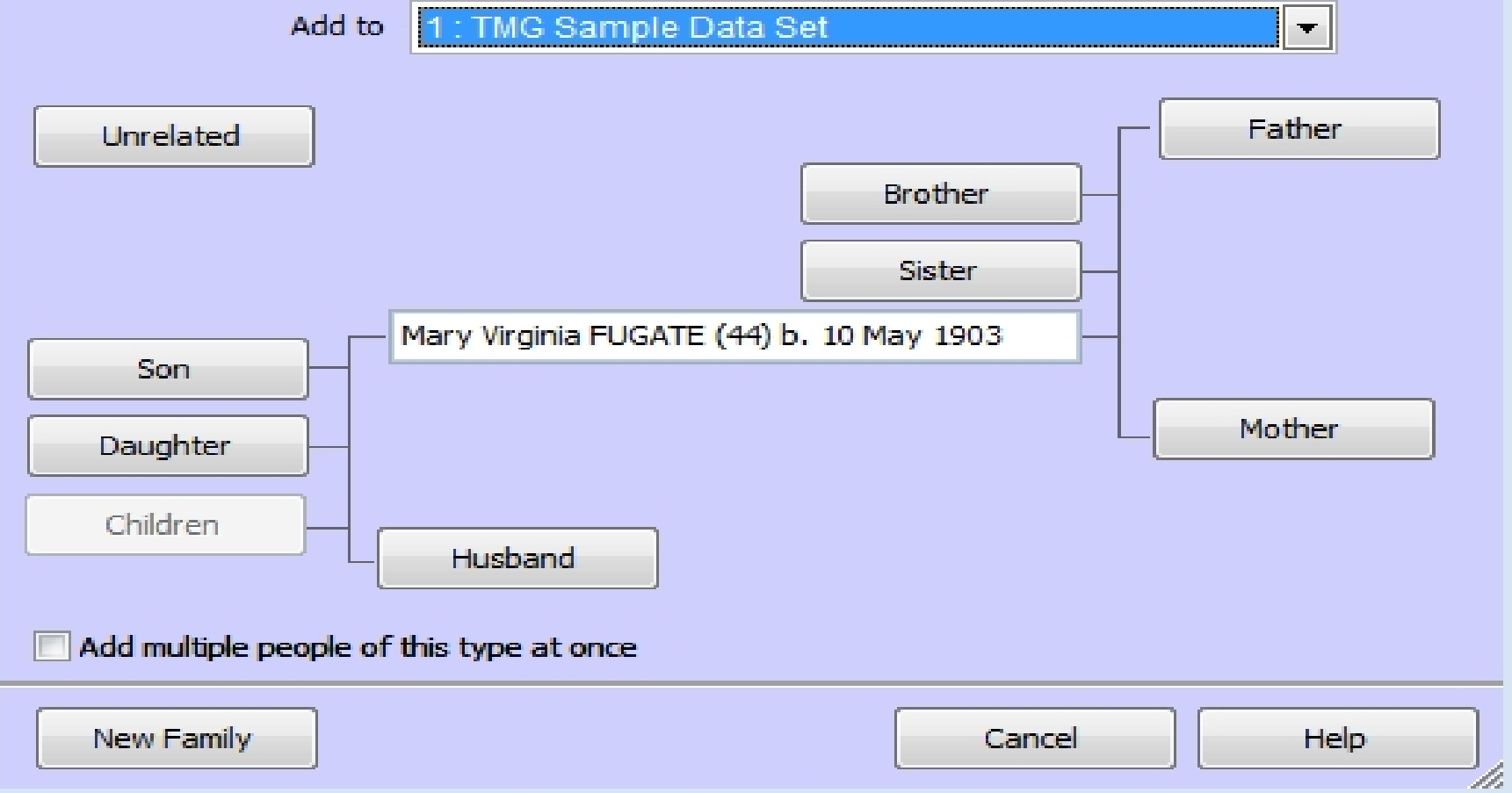

#### Notice that the Parents and Husband buttons are grayed out

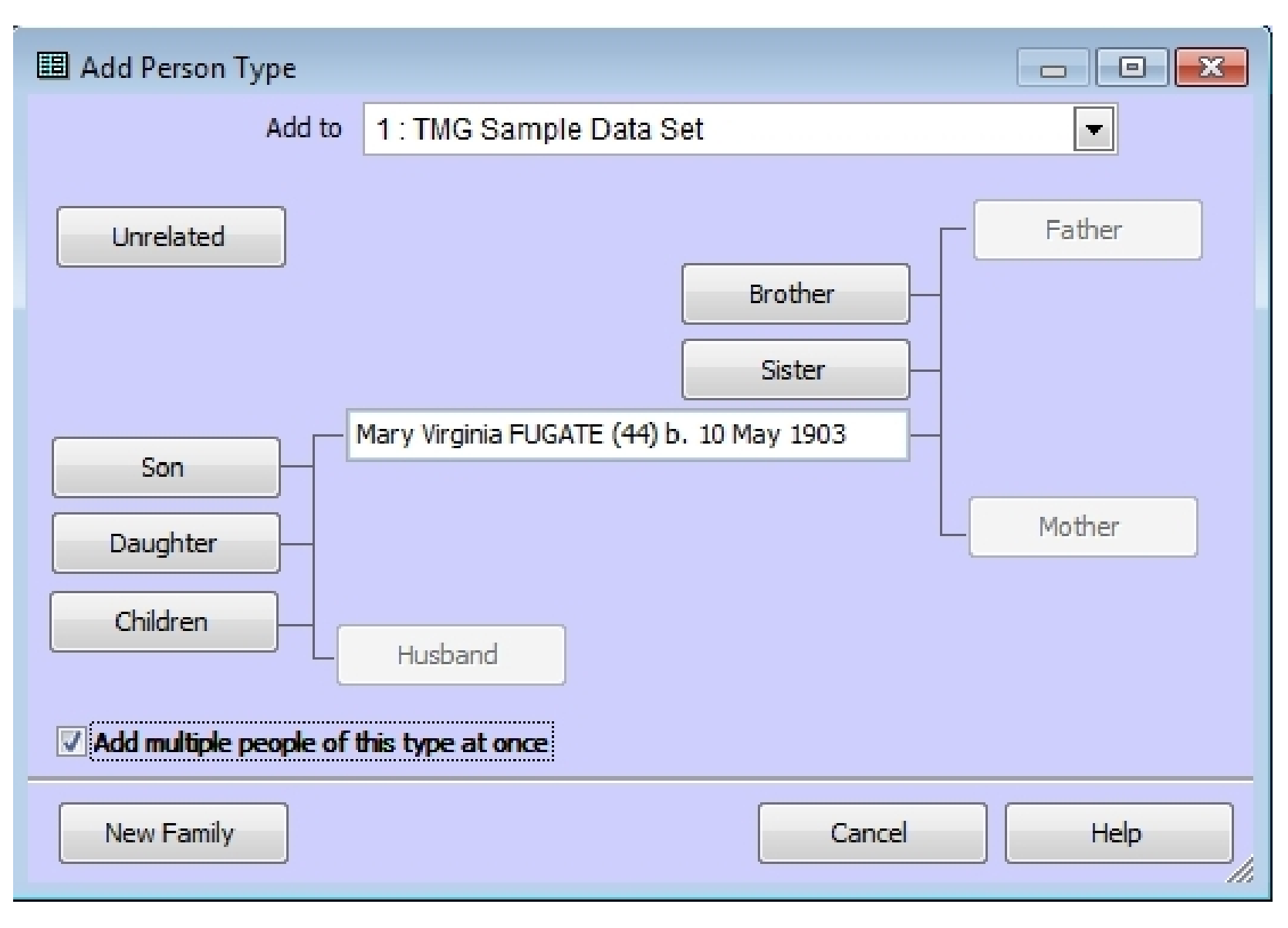

#### I have chosen to add Brothers. You can see she has one brother and sister.

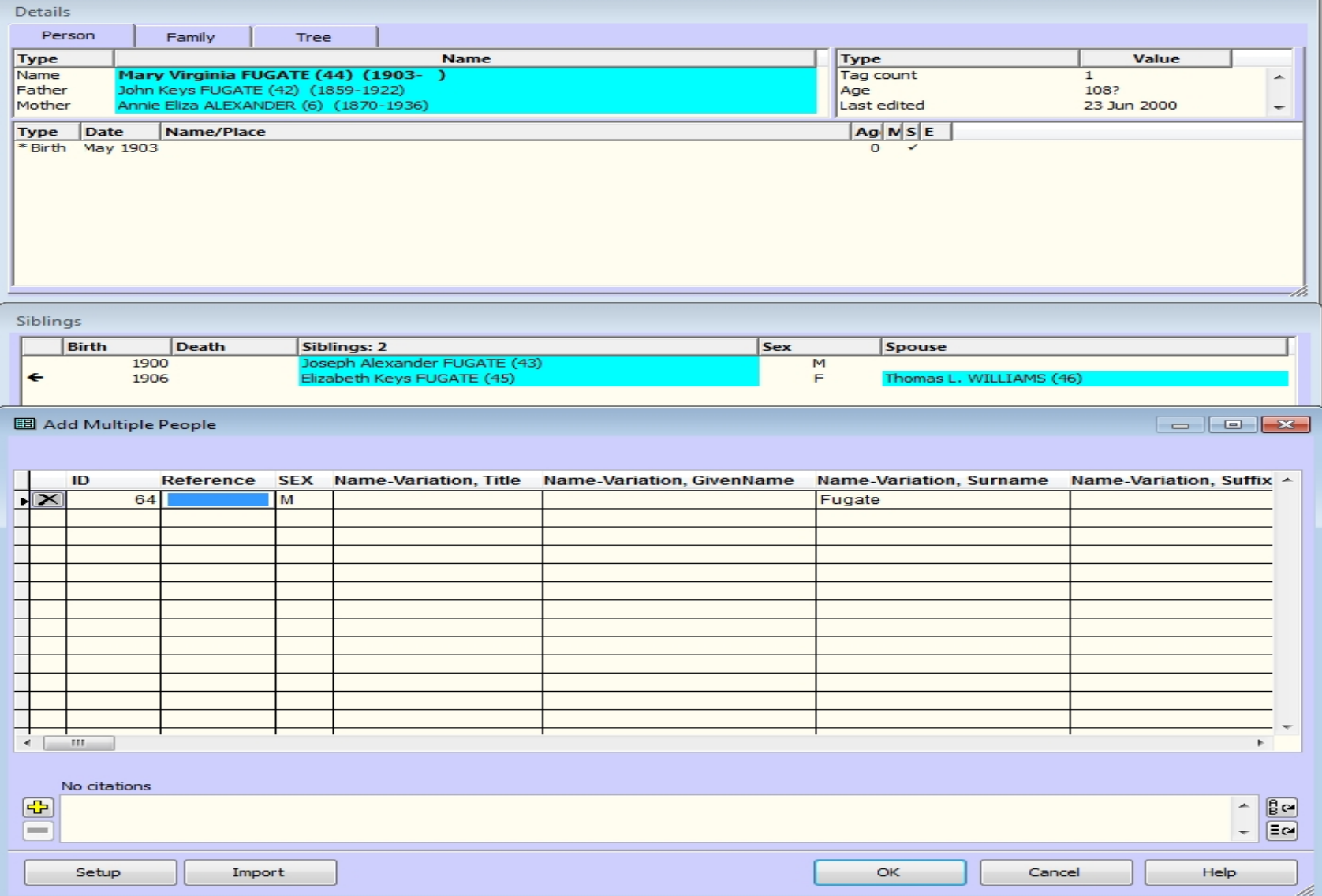

#### Here I have added another brother and sister

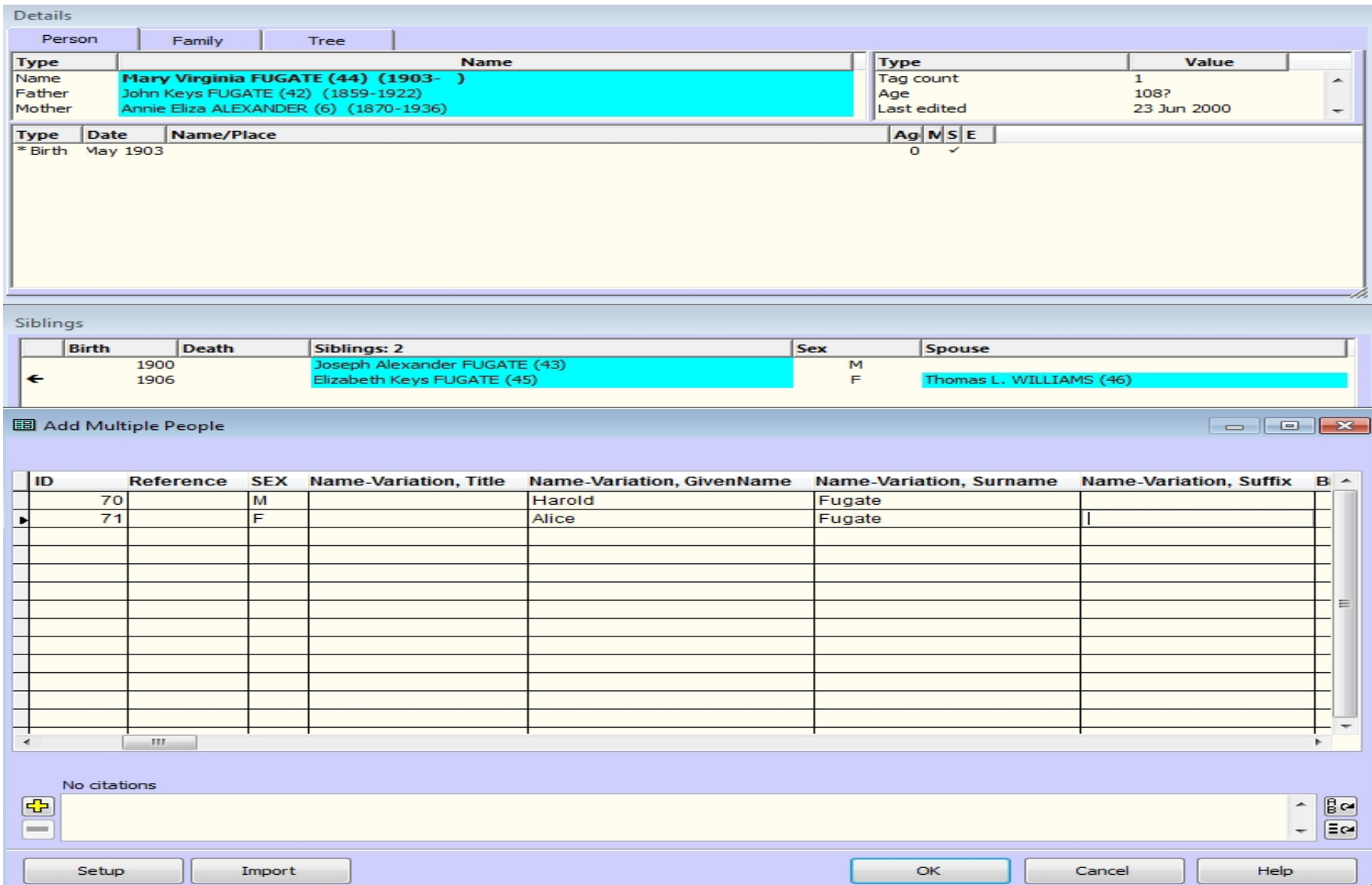

#### The result shown here is that she now has 2 brothers and 2 sisters.

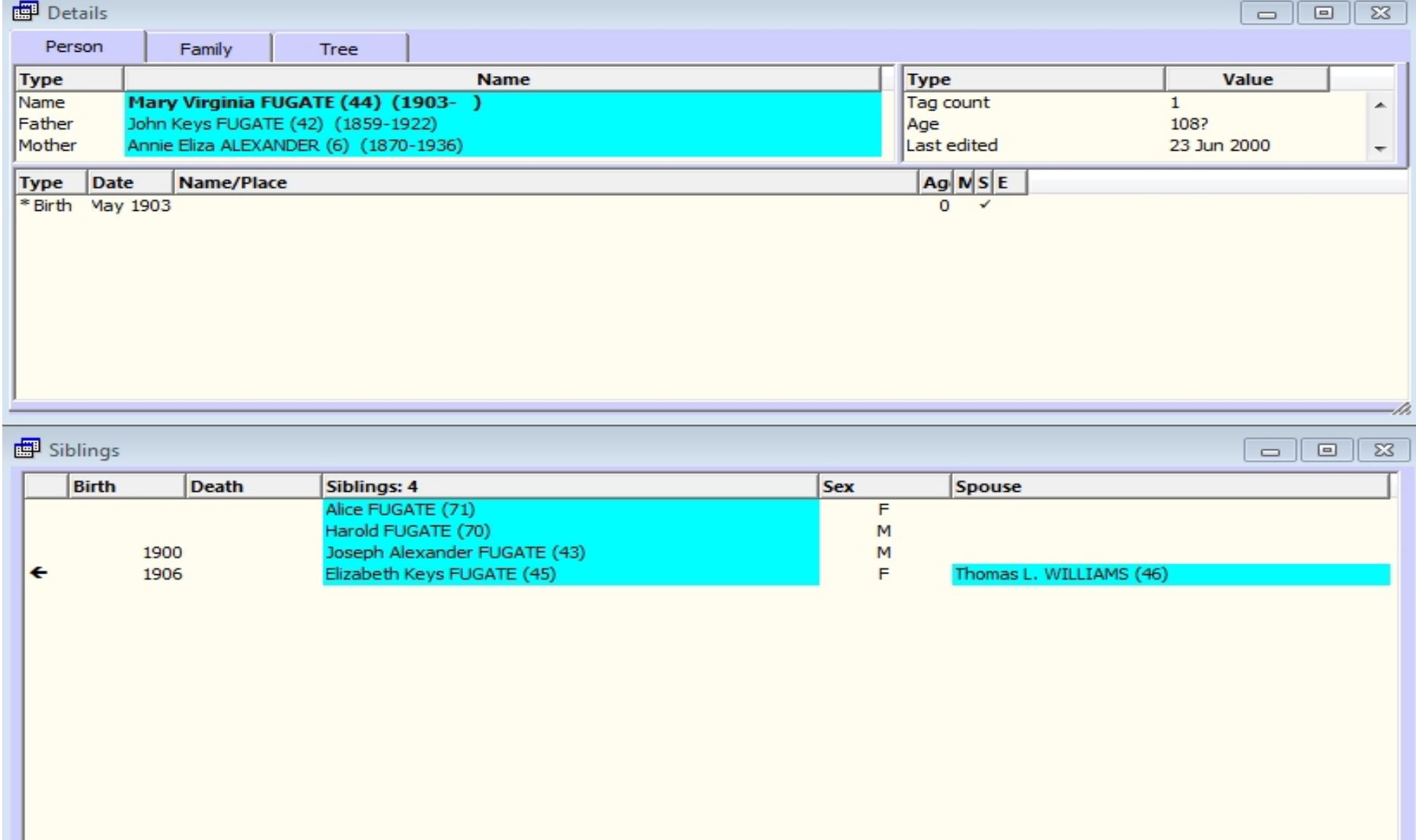